## **Contents**

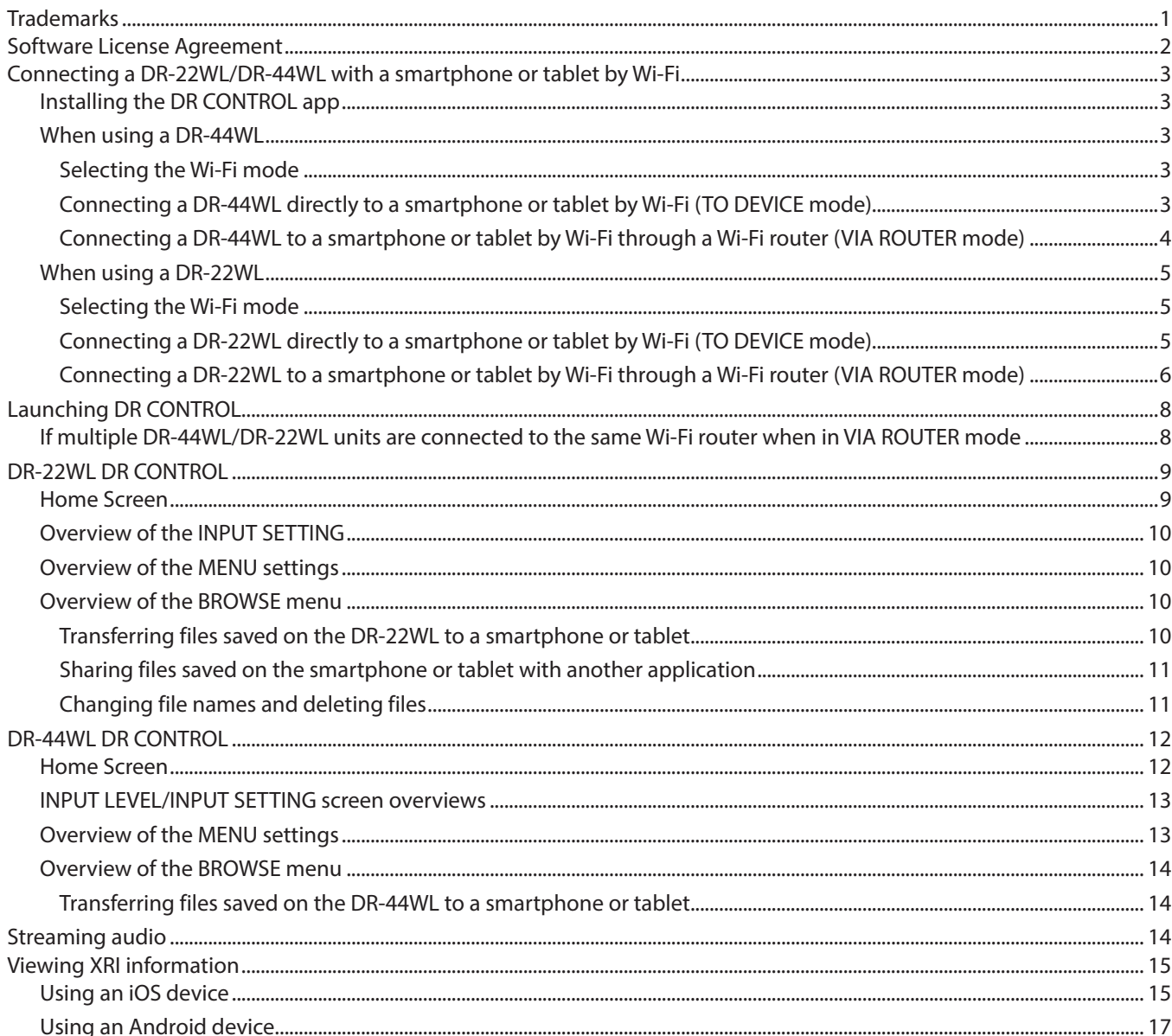

## **Trademarks**

- Android, Google Play and Google Maps are trademarks or registered trademarks of Google Inc
- App Store is a service mark of Apple Inc.
- IOS is a trademark or registered trademark of Cisco in the U.S. and other countries and is used under license.
- Wi-Fi is registered trademark of Wi-Fi Alliance.
- TASCAM is a trademark of TEAC Corporation, registered in the U.S. and other countries.
- Other company names, product names and logos in this document are the trademarks or registered trademarks of their respective owners.

## <span id="page-1-0"></span>**Software License Agreement**

END-USER LICENSE AGREEMENT FOR APPLICATION SOFTWARE ATTACHED TO TEAC PRODUCTS

#### **IMPORTANT - READ CAREFULLY:**

This End-User License Agreement is a legal agreement between you (either an individual or a single entity) and TEAC Corporation ("TEAC") for the software identified above, which includes computer software and associated media and printed materials (if any), and may include online or electronic documentation (hereinafter referred to as SOFTWARE). By installing, copying, or otherwise using the SOFTWARE, you agree to be bound by the terms of this Agreement. If you do not agree to the terms of this Agreement, you are not authorized to use the SOFTWARE.

The SOFTWARE is protected by copyright laws and international copyright treaties, as well as other intellectual property laws and treaties. The SOFTWARE is licensed, not sold.

#### 1 GRANT OF LICENSE.

This Agreement grants you the following rights:

Use and Copy. TEAC grants to you the right to use copies of the SOFTWARE only for TEAC PRODUCTS you have. You may also make a copy of the SOFTWARE for backup and archival purposes.

2 RESTRICTIONS.

You may not distribute copies of the SOFTWARE to third parties. You may not rent or lease the SOFTWARE.

3 TERMINATION.

Your rights under this Agreement terminate upon the disposal of your TEAC PRODUCTS, or without prejudice to any other rights, TEAC may terminate this Agreement if you fail to comply with the terms and conditions of this Agreement. In such event, you must destroy all copies of the SOFTWARE.

4 COPYRIGHT.

All title and copyrights in and to the SOFTWARE and any copies thereof are owned by TEAC or its suppliers. All title and intellectual property rights in and to the content which may be accessed through use of the SOFTWARE is the property of the respective content owner and may be protected by applicable copyright or other intellectual property laws and treaties. This Agreement grants you no rights to use such content.

#### 5 NO WARRANTY.

ANY USE OF THE SOFTWARE IS AT YOUR OWN RISK. THE SOFTWARE IS PROVIDED FOR USE ONLY FOR TEAC PRODUCTS. TO THE MAXIMUM EXTENT PERMITTED BY APPLICABLE LAW, TEAC AND ITS SUPPLIERS DISCLAIM ALL WARRANTIES AND CONDITIONS, EITHER EXPRESS OR IMPLIED, INCLUDING, BUT NOT LIMITED TO, IMPLIED WARRANTIES OF MERCHANTABILITY, FITNESS FOR A PARTICULAR PURPOSE, AND NONINFRINGEMENT.

#### 6 NO LIABILITY FOR CONSEQUENTIAL DAMAGES.

TO THE MAXIMUM EXTENT PERMITTED BY APPLICABLE LAW, IN NO EVENT SHALL TEAC OR ITS SUPPLIERS BE LIABLE FOR ANY SPECIAL INCIDENTAL, INDIRECT, OR CONSEQUENTIAL DAMAGES WHATSOEVER (INCLUDING, WITHOUT LIMITATION, DAMAGES FOR LOSS OF BUSINESS PROFITS, BUSINESS INTERRUPTION, LOSS OF BUSINESS INFORMATION, OR ANY OTHER PECUNIARY LOSS) ARISING OUT OF THE USE OF OR INABILITY TO USE THE SOFTWARE, EVEN IF TEAC HAS BEEN ADVISED OF THE POSSIBILITY OF SUCH DAMAGES.

7 LIMITATION OF LIABILITY.

TEAC'S ENTIRE LIABILITY AND YOUR EXCLUSIVE REMEDY UNDER THIS AGREEMENT SHALL NOT EXCEED THE PRICE YOU PAID FOR TEAC PRODUCTS. BECAUSE SOME COUNTRY AND JURISDICTIONS DO NOT ALLOW THE EXCLUSION OR LIMITATION OF LIABILITY FOR CONSEQUENTIAL OR INCIDENTAL DAMAGES, THE ABOVE LIMITATION MAY NOT APPLY TO YOU.

8 MISCELLANEOUS.

This Agreement is governed by the laws of Japan.

### **NOTICE**

The reproduction and use of copyrighted materials such as music, images, computer programs and databases are limited by the copyright and other laws or by the license agreement made by and between the copyright holders and users. Before making a reproduction of such materials, check their conditions of use and use this product without infringing the copyrights or other intellectual property rights. TEAC has no responsibility for copyright infringement as a result of reproductions of copyrighted works made by users of this product.

## **NOTE**

Any data, including, but not limited to information, described herein are intended only as illustrations of such data and/or information and not as the specifications for such data and/or information. TEAC CORPORATION disclaims any warranty that any use of such data and/or information shall be free from infringement of any third party's intellectual property rights or other proprietary rights, and further, assumes no liability of whatsoever nature in the event of any such infringement, or arising from or connected with or related to the use of such data and/or information.

# **DR** CONTRO

#### <span id="page-2-0"></span>**NOTE**

*When using the DR CONTROL application, update the firmware for the DR-44WL or DR-22WL unit to the latest version (2.00 or later). Proper operation might not be possible otherwise.*

## **Connecting a DR-22WL/DR-44WL with a smartphone or tablet by Wi-Fi**

## **Installing the DR CONTROL app**

- 1. Connect the smartphone to the Internet.
- 2. Search for the DR CONTROL app on Google Play for an Android device or the App Store for an iOS device. Download and install the app on your device.
	- **•** Please be aware that transmission costs related to Internet connection are the responsibility of the customer.

## **When using a DR-44WL**

#### 8 **Selecting the Wi-Fi mode**

You can choose from two connection modes according to the use conditions.

#### **TO DEVICE mode**

The DR-44WL will function as an access point and a smartphone or tablet can be connected to it by Wi-Fi.

))) …… (((

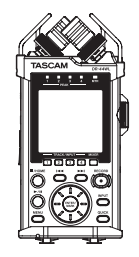

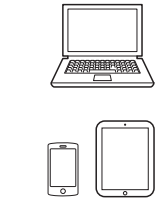

#### **VIA ROUTER mode**

More flexibility is possible by connecting to a smartphone or tablet through an existing Wi-Fi router. This also enables simultaneous connection to the Internet, allowing easier file sharing and location information checking, for example.

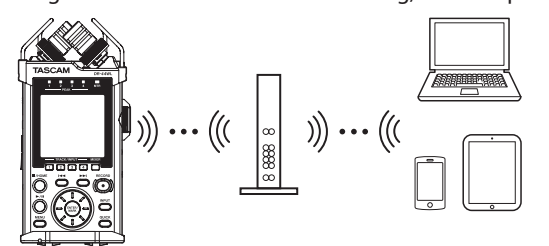

■ Connecting a DR-44WL directly to a smartphone or **tablet by Wi-Fi (TO DEVICE mode)**

#### **Setting the Wi-Fi mode to TO DEVICE**

- **1.** Press the **MENU** button to open the MENU screen.
- **2.** Using the **wheel**, select (highlight) TOOLS and press the **ENTER/ MARK** or  $\blacktriangleright\blacktriangleright$  button. TOOLS screen appears.

**3.** Use the **wheel** to select Wi-Fi and press the **ENTER/MARK** button. Exec appears selected for the Wi-F<sub>i</sub> item.

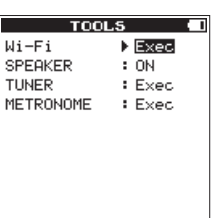

- **4.** Press the **ENTER/MARK** button to open the Wi-Fi screen.
- **5.** Use the **wheel** to select MODE and press the **ENTER/MARK** button.
- **6.** Use the **wheel** to set the Wi-Fi mode to TO DEVICE, and press the **ENTER/MARK** button to confirm it.

Options: TO DEVICE (default value), VIA ROUTER

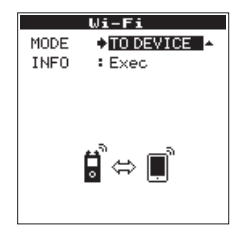

#### **Connecting a DR-44WL to a smartphone or tablet by Wi-Fi**

After selecting TO DEVICE, connection procedures are the same as before.

See "Connecting this unit to a computer by Wi-Fi for the first time" or "Connecting this unit to a computer by Wi-Fi after the first time" in "12 – Using Wi-Fi" of the DR-44WL Reference Manual.

#### **Checking connection information**

**1.** When the Wi-Fi screen is open, use the **wheel** to select the INFO item, and press the **ENTER/MARK** or  $\blacktriangleright\blacktriangleright$ I button. Exec appears selected for the INFO item.

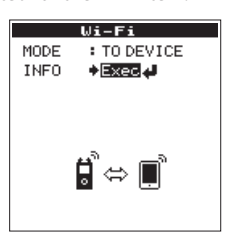

**2.** Press the **ENTER/MARK** button to open the INFORMATION screen.

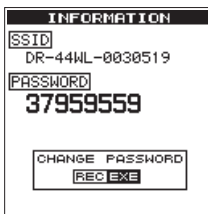

SSID and PASSWORD information appears. The SSID is used to identify this unit on the Wi-Fi network.

The PASSWORD is necessary when connecting to this unit by Wi-Fi.

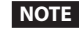

Press the **RECORD** button to change the password.

# **DR** CONTROL

<span id="page-3-0"></span>8 **Connecting a DR-44WL to a smartphone or tablet by Wi-Fi through a Wi-Fi router (VIA ROUTER mode)**

#### **Setting the Wi-Fi mode to VIA ROUTER**

- **1.** Press the **MENU** button to open the MENU screen.
- **2.** Using the **wheel**, select (highlight) TOOLS and press the **ENTER/ MARK** or  $\blacktriangleright$  button. TOOLS screen appears.
- **3.** Use the **wheel** to select Wi-Fi and press the **ENTER/MARK** button. Exec appears selected for the Wi-Fi item.

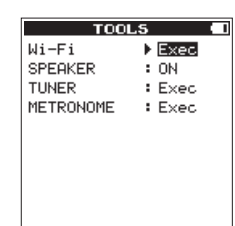

- **4.** Press the **ENTER/MARK** button to open the Wi-Fi screen.
- **5.** Use the **wheel** to select MODE and press the **ENTER/MARK** button.
- **6.** Use the **wheel** to set the Wi-Fi mode to VIA ROUTER, and press the **ENTER/MARK** button to confirm it.

Options: TO DEVICE (default value), VIA ROUTER

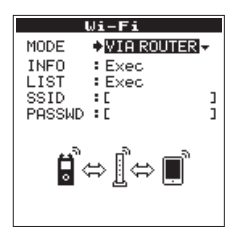

#### **Connecting a DR-44WL to a Wi-Fi router**

**1.** When the Wi-Fi screen is open, use the **wheel** to select the List item, and press the **ENTER/MARK** or  $\blacktriangleright\blacktriangleright$ I button. Exec appears selected for the LIST item.

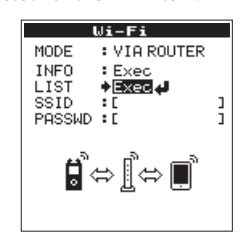

**2.** Press the **ENTER/MARK** button to open the SSID LIST screen.

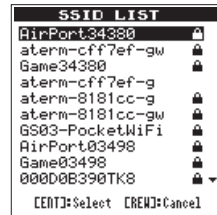

**3.** From the list shown on the SSID LIST screen, use the wheel to select the desired Wi-Fi router from the list shown on the SSID LIST screen, and press the **ENTER**/**MARK** button to set it.

**4.** The selected SSID will be shown for the SSID item.

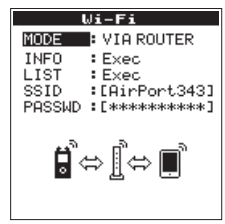

#### **NOTE**

The SSID can also be input directly using the Wi-Fi screen SSID item. To do this, at the SSID item, use the  $\overline{A}$  and  $\overline{B}$  buttons to move the cursor, and use the **wheel** to set the characters. Press the **ENTER/MARK** button to confirm the SSID.

- **5.** When the Wi-Fi screen is open, use the **wheel** to select the PASSWD item, and press the **ENTER/MARK** or  $\blacktriangleright\blacktriangleright$ I button.
- **6.** Use the  $\blacktriangleleft$  and  $\blacktriangleright$  buttons to move the cursor at the "PASSWD" item, and use the wheel to input the Wi-Fi router password (encryption key). Press the **ENTER/MARK** button to confirm the Wi-Fi router password

(encryption key).

• If the following message appears, connection with the Wi-Fi router has succeeded. The **Wi-Fi** indicator on the unit lights.

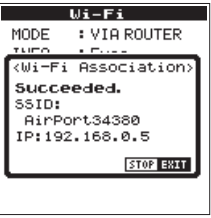

• If the following message appears, connection with the Wi-Fi router has failed. Input the correct password.

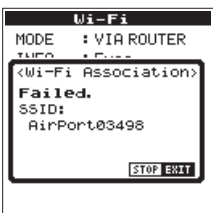

#### **NOTE**

- The Wi-Fi router password (encryption key) is frequently shown on a label on the router itself or in its operation manual.
- After successfully connecting to a Wi-Fi router once, reconnection in the future is possible by just pressing the Wi-Fi button on the unit.

<span id="page-4-0"></span>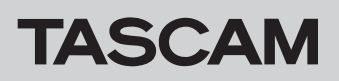

#### **Connecting a smartphone or tablet to a Wi-Fi router**

**1.** Select "Settings"  $\rightarrow$  "Wi-Fi" on the device.

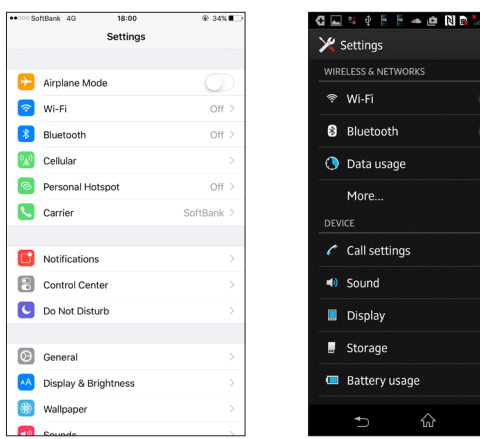

iOS device screen Android device screen

 $600 - 500 = 4.0$ i.  $\widehat{\tau_{\mathbf{a}}}$ 

ą.

**2.** When the device Wi-Fi is turned on, a Wi-Fi device SSID list will appear. Select the SSID of the external Wi-Fi router to use.

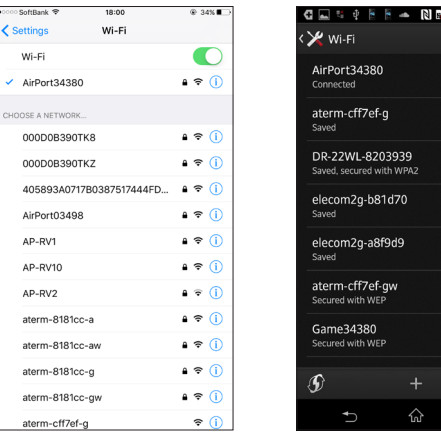

iOS device screen Android device screen

**3.** Input the password for the Wi-Fi router being used. A Wi-Fi connection between the smartphone and the Wi-Fi router will be connected by Wi-Fi.

#### **Checking the Wi-Fi connection information**

**1.** When the Wi-Fi screen is open, use the **wheel** to select the INFO item, and press the **ENTER/MARK** or  $\blacktriangleright\blacktriangleright$ I button. Exec appears selected for the INFO item.

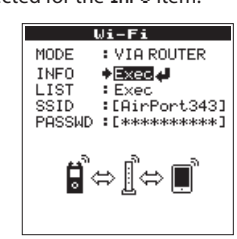

**2.** Press the **ENTER/MARK** button to open the INFORMATION screen.

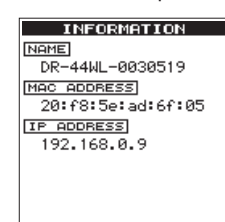

NAME, MAC ADDRESS, and IP ADDRESS information is shown. NAME shows the name to select when using DR CONTROL to operate this unit.

MAC ADDRESS shows the MAC address assigned to the unit. The IP ADDRESS which is assigned by the Wi-Fi router, is a number used on the Wi-Fi network.

### **When using a DR-22WL**

#### 8 **Selecting the Wi-Fi mode**

You can choose from two connection modes according to the use conditions.

#### **TO DEVICE mode**

The DR-22WL will function as an access point and a smartphone or tablet can be connected to it by Wi-Fi.

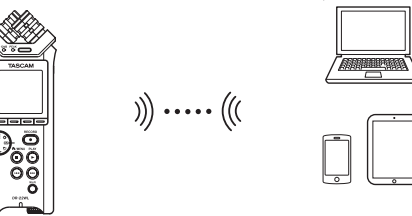

#### **VIA ROUTER mode**

More flexibility is possible by connecting to a smartphone or tablet through an existing Wi-Fi router. This also enables simultaneous connection to the Internet, allowing easier file sharing and location information checking, for example.

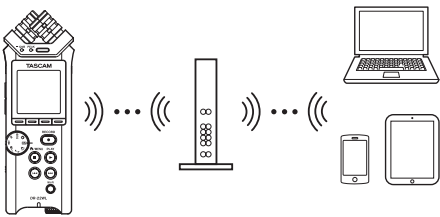

■ Connecting a DR-22WL directly to a smartphone or **tablet by Wi-Fi (TO DEVICE mode)**

#### **Setting the Wi-Fi mode to TO DEVICE**

- **1.** Press the **A/MENU/■** button to display the menu screen.
- **2.** Press the **F1 F9** button to display the SETUP page.
- **3.** Use the **F2** A and **F3 v** buttons to select (highlight) the Wi-Fi item parameters.

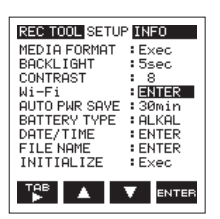

- **4.** Press the **F4 EXTER** button to display the W<sub>1</sub>-F<sub>1</sub> screen.
- **5.** Use the **F2** and **F3 U** buttons to select (highlight) the MODE item parameters.

<span id="page-5-0"></span>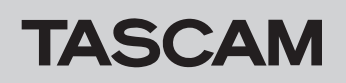

**6.** Use the **F2 A** and **F3 L** buttons to set the Wi-Fi mode to T0 DEVICE .

Options: TO DEVICE (default value), VIA ROUTER

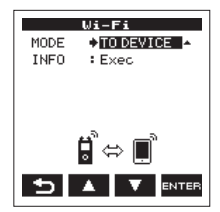

#### **Connecting a DR-22WL to a smartphone or tablet by Wi-Fi**

After selecting TO DEVICE, connection procedures are the same as before.

See "Connecting this unit to a computer by Wi-Fi for the first time" or "Connecting this unit to a computer by Wi-Fi after the first time" in "9 – Using Wi-Fi" of the DR-22WL Reference Manual.

#### **Checking connection information**

**1.** When the W<sub>i</sub>-F<sub>i</sub> screen is open, use the **F2** and **F3 L** buttons to select the INFO item, and press the F4 **button** to select the parameter.

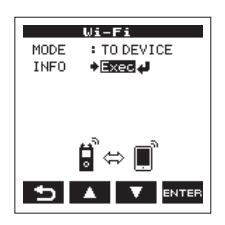

**2.** Press the F4 **button to open the INFORMATION** Screen.

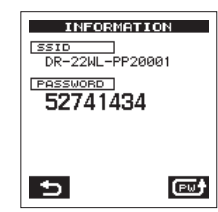

SSID and PASSWORD information appears.

The SSID is used to identify this unit on the Wi-Fi network. The PASSWORD is necessary when connecting to this unit by Wi-Fi.

#### **NOTE**

Press the F4 **as button to change the password.** 

■ Connecting a DR-22WL to a smartphone or tablet by **Wi-Fi through a Wi-Fi router (VIA ROUTER mode)**

#### **Setting the Wi-Fi mode to VIA ROUTER**

- **1.** Press the **A/MENU/■** button to display the menu screen.
- **2.** Press the F1<sup>1</sup> **P** button to display the SETUP page.
- **3.** Use the **F2 A** and **F3 V** buttons to select (highlight) the Wi-Fi item parameters.

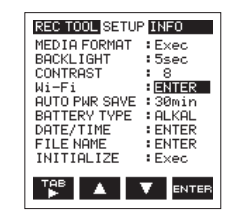

- **4.** Press the F4 **EXTER** button to display the Wi-Fi screen.
- **5.** Use the **F2 A** and **F3 M** buttons to select (highlight) the <code>MODE</code> item parameters.

**6.** Use the **F2** and **F3 J** buttons to set the Wi-Fi mode to UIA ROUTER.

Options: TO DEVICE (default value), VIA ROUTER

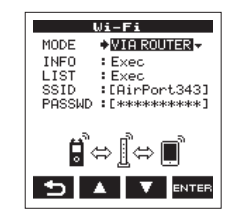

#### **Connecting the DR-22WL to the Wi-Fi router**

**1.** When the Wi-Fi screen is open, use the **F2** and **F3 d** buttons to select the LIST item, and press the F4 **But button to select the** parameter.

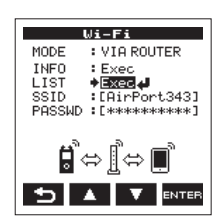

**2.** Press the F4 **DAGG** button to open the SSID LIST Screen.

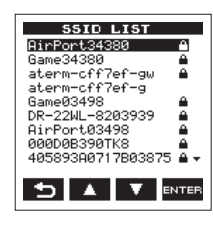

- **3.** From the list shown on the SSID LIST screen, use the **F2** and **F3 L** buttons to select the desired Wi-Fi router from the list shown on the SSID LIST screen, and press the F4 **button** to set it.
- **4.** The selected SSID will be shown for the SSID item.

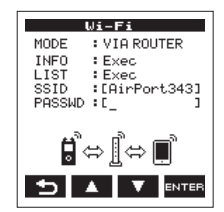

#### **NOTE**

The SSID can also be input directly using the Wi-Fi screen SSID item. To do this, at the SSID item, use the  $\overline{\mathsf{H}\mathsf{H}}$  and  $\blacktriangleright\mathsf{H}$  buttons to move the cursor, and use the **F2 A** and **F3 A** buttons to set the characters.

Press the F4 **BY 48** button to confirm the SSID.

- **5.** When the W<sub>i</sub>-F<sub>i</sub> screen is open, use the F<sub>2</sub> and F<sub>3</sub> and F<sub>3</sub> buttons to select the PHSSWD item, and press the F4 **and** button.
- **6.** Use the  $\blacktriangleleft$  and  $\blacktriangleright$  buttons to move the cursor at the PASSWD item, and use the **F2**  $\blacksquare$  and **F3**  $\blacksquare$  buttons to input the Wi-Fi router password (encryption key).

Press the F4 **Button to confirm the Wi-Fi router password (encryption** key).

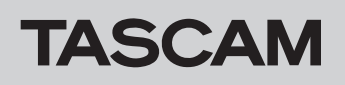

• If the following message appears, connection with the Wi-Fi router has succeeded. The **Wi-Fi** indicator on the unit lights.

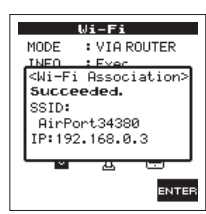

• If the following message appears, connection with the Wi-Fi router has failed. Input the correct password.

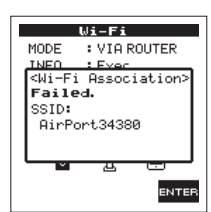

#### **NOTE**

- The Wi-Fi router password (encryption key) is frequently shown on a label on the router itself or in its operation manual.
- After successfully connecting to a Wi-Fi router once, reconnection in the future is possible by just pressing the Wi-Fi button on the unit.

#### **Connecting a smartphone or tablet to a Wi-Fi router**

1. Select "Settings"  $\rightarrow$  "Wi-Fi" on the device.

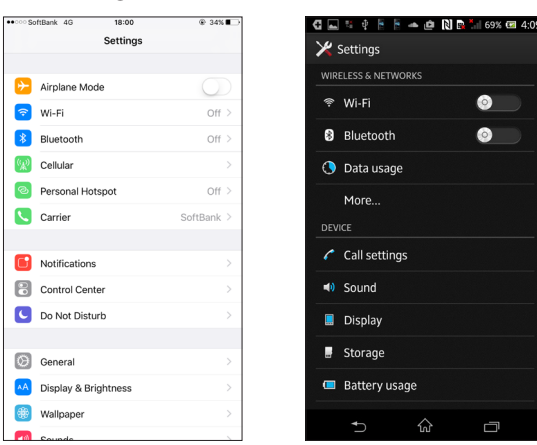

iOS device example Android device example

**2.** When you turn the device's Wi-Fi on, an SSID list of Wi-Fi devices will be shown. Select the SSID for the Wi-Fi router being used.

Wi-F

AirPort34380

aterm-cff7ef-q

DR-22WL-8203939

lecom2g-b81d70 elecom2q-a8f9d9

aterm-cff7ef-gw

Game34380

ď

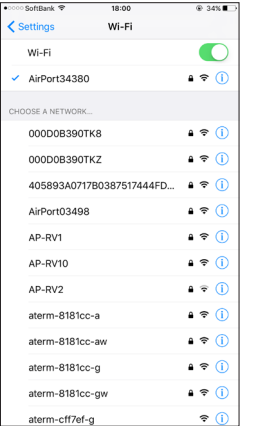

iOS device example Android device example

 $\leftrightarrow$ 

a

 $\widehat{\tau}_{\widehat{\mathbf{a}}}$ 

 $\rightarrow$ 

ริ

á.

 $\widehat{\tau}_{\widehat{\mathbf{n}}}$ 

r<br>Î

**3.** Input the password for the Wi-Fi router being used. A Wi-Fi connection between the smartphone and the Wi-Fi router will be connected by Wi-Fi.

#### **Checking the Wi-Fi connection information**

**1.** When the W<sub>i</sub>-F<sub>i</sub> screen is open, use the **F2** and **F3 L** buttons to select the INFO item, and press the **F4 Button** to select the parameter.

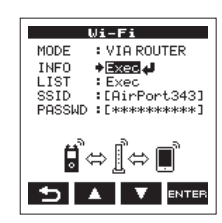

**2.** Press the F4 **DHG** button to open the INFORMATION Screen.

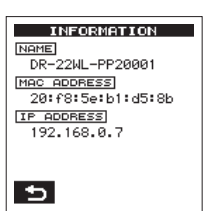

NAME, MAC ADDRESS, and IP ADDRESS information is shown. NAME shows the name to select when using DR CONTROL to operate this unit.

MAC ADDRESS shows the MAC address assigned to the unit. The IP ADDRESS which is assigned by the Wi-Fi router, is a number used on the Wi-Fi network.

<span id="page-7-0"></span>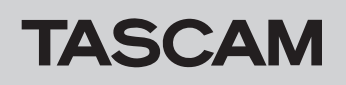

## **Launching DR CONTROL**

**1.** After completing the Wi-Fi connection, launch the DR CONTROL app (installed beforehand) on the smartphone or other device.

#### **NOTE**

- Always use the latest version of DR CONTROL.
- **2.** When the application is launched, a screen like the following will appear, and remote control of the DR-44WL/DR-22WL will become possible.

#### **When using a DR-44WL**

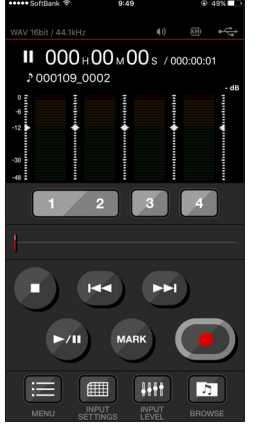

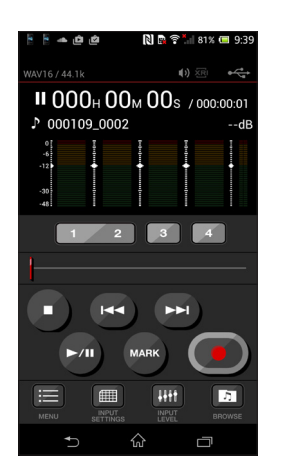

#### **When using a DR-22WL**

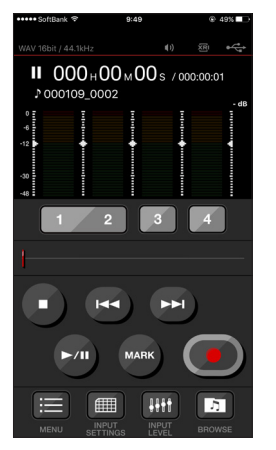

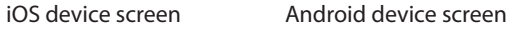

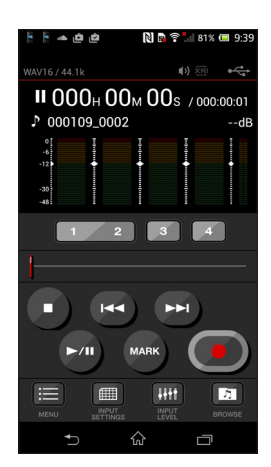

iOS device screen Android device screen

## **If multiple DR-44WL/DR-22WL units are connected to the same Wi-Fi router when in VIA ROUTER mode**

**1.** A little while after the app launches, **"DR List"** will appear. Select the DR-22WL/DR-44WL that you want to control.

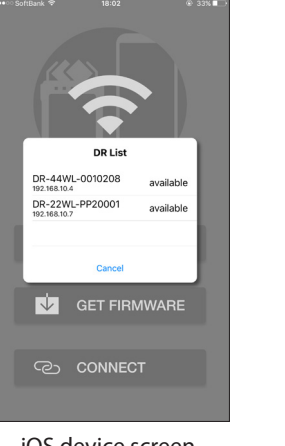

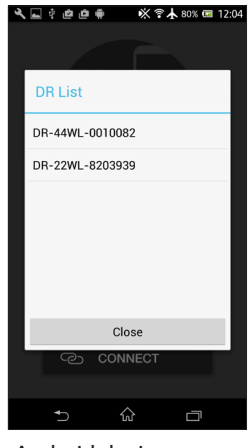

iOS device screen Android device screen

iOS device example Android device example

**2.** If **"DR is not found"** appears, touch the **"OK"** button, then touch the **"CONNECT"** button to reacquire the list.

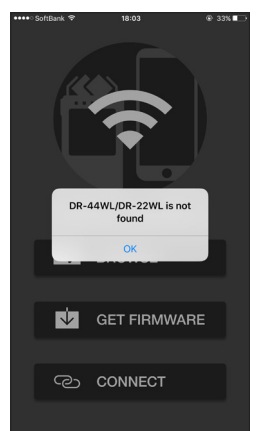

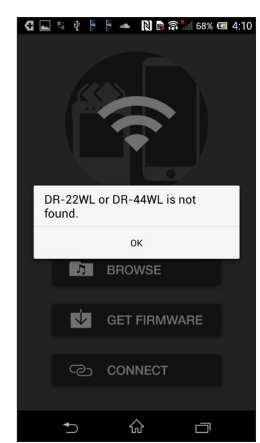

iOS device screen Android device screen

## <span id="page-8-0"></span>**DR-22WL DR CONTROL**

### **Home Screen**

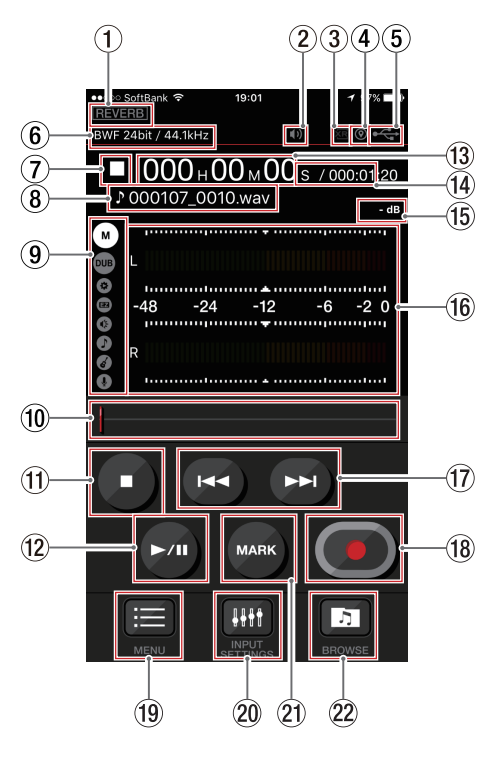

#### 1 **Reverb on/off status**

This shows the status of the unit reverb.

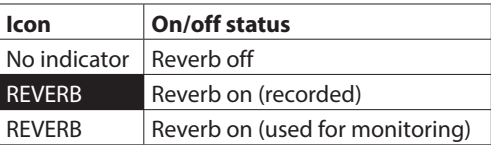

#### 2 **Speaker output**

This shows the status of the unit's speaker output.

**D** shown: speaker output on

not shown: speaker output off

#### **NOTE**

*In order to prevent the unintended output of sound from the DR unit, you can not turn the speaker on/off remotely using DR CONTROL.*

- 3 **XRI information recording function setting status** This appears if the XRI mode is "ON" or "ON+GPS" and a format (BWF) that can record XRI information is selected. This blinks if any other format is selected.
- 4 **XRI information recording function location status** This appears if the XRI mode is "ON+GPS" and location information is being received. This blinks if location information is not being received.

#### 5 **Power supply status**

This shows the power supply status of the DR unit. When a battery is being used, a battery icon shows the amount of power remaining in bars  $(\mathbf{m}, \mathbf{m}, \mathbf{m})$ . The battery is almost dead and the power will soon turn off (standby) if the icon has no bars  $\Box$ ). When using the TASCAM PS-P515U AC adapter (sold separately) or USB bus power,  $\leftrightarrow$  appears.

#### 6 **Recording format setting**

This shows the file recording format that is currently set.

# **DR** CONTROL

#### 7 **Recorder operation status**

This icon shows the DR unit's operation status.

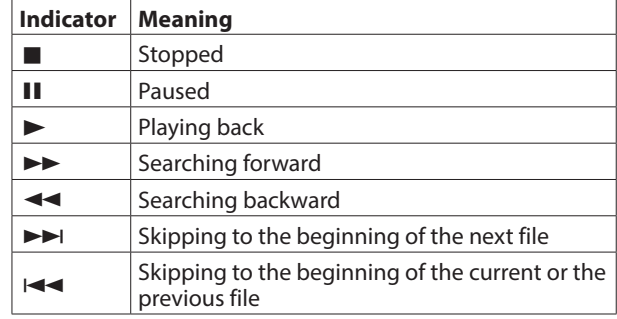

#### 8 **File name**

This shows the name of the file being played or recorded.

## 9 **Scene dial status**

This shows the scene dial setting of the DR unit.

## **NOTE**

*You cannot change the scene using DR CONTROL. Set the scene dial on the DR unit to if you are uncertain about the use and you want to be able to control its functions freely by Wi-Fi.*

#### 0 **Playback position/slide bar**

The unit's playback position is shown by a bar. You can drag the slide bar, using a finger, for example, to change the playback position.

#### $(n)$  **STOP button**

Use this button to stop playback of the DR unit. Press when recording to stop recording.

#### w **PLAY/PAUSE button**

Press this button when playback is stopped to start playback.

Press this button during playback to pause playback at the current position.

## e **Elapsed time**

This shows the elapsed time in hours: minutes: seconds.

#### **(14) Remaining time**

This shows the remaining time in hours: minutes: seconds.

**(15) Peak value in decibels (dB)** This shows the peak value in decibels (dB) of the DR unit.

#### y **Level meters**

These show the unit's level meters.

#### u . **/** / **button**

Press  $\blacktriangleleft$  button to return to the beginning of a file that is playing or stopped in the middle.

Press and hold  $\blacktriangleleft$  button to search backwards. Press  $\rightarrow$  button during playback or when playback is

stopped to skip to beginning of the next file. When an IN/OUT point is set between the current position

and the beginning of the playback file, pressing this button skips to that point.

Press and hold the  $\blacktriangleright$  button to search forward.

#### **18 REC/REC PAUSE button**

Press this button to start and pause recording by the unit. When stopped, press this button to put the unit into recording standby. The button will start to blink. When in recording standby, press this button to start recording.

Press when recording to pause recording. The button will start to blink.

#### o **MENU button**

Press this button to open the "MENU" screen on the smartphone.

[\(See "Overview of the MENU settings" on page 10.\)](#page-9-1)

#### <span id="page-9-0"></span>p **INPUT SETTINGS button**

Press this button to open the "INPUT SETTING" screen on the smartphone.

[\(See "Overview of the INPUT SETTING" on page 10.\)](#page-9-2)

- **21** MARK button Press during recording to add a mark manually. 22 **BROWSE button** 
	- Touch this button to open the "BROWSE" menu on the smartphone.

[\(See "Overview of the BROWSE menu" on page 10.\)](#page-9-3)

## <span id="page-9-2"></span>**Overview of the INPUT SETTING**

In the "INPUT SETTING" menu, you can change the DR-22WL INPUT LEVEL, low-cut filter and level control settings.

- **•** Press a LOW CUT setting button to set the low-cut filter.
- **•** Press a LV CTRL setting button to set the level control.
- **•** Drag the slide bar in the "INPUT" menu to change the INPUT LEVEL.

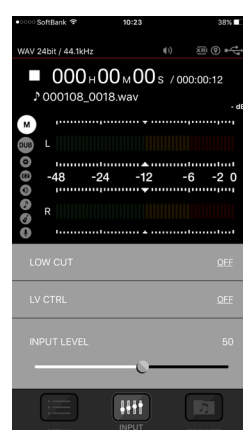

## <span id="page-9-1"></span>**Overview of the MENU settings**

You can use the "MENU" settings to make settings in the same manner as on the unit.

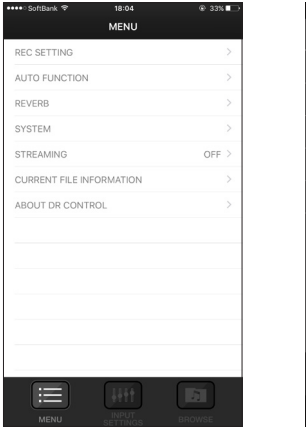

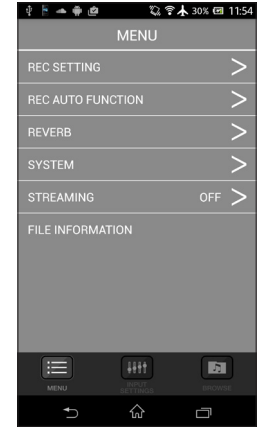

iOS device screen Android device screen

### <span id="page-9-3"></span>**Overview of the BROWSE menu**

With the BROWSE menu, you can work with files saved on the DR-22WL, including transferring them to the smartphone, changing their names and deleting them. You can also work with files saved on the smartphone, including sharing them, changing their names and deleting them.

These file transfer and uploading functions make it possible to upload files immediately without using a computer. However, the file transfer speed over Wi-Fi is slower than a direct connection by USB, so we recommend copying large files to a computer using a USB connection or SD card.

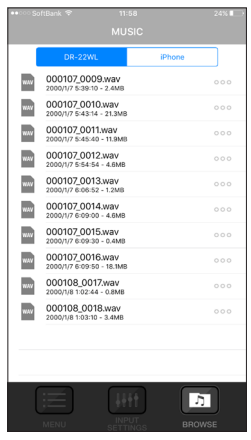

| $\Phi$ . The contract $\Phi$                      | ◎ 学人 30% 団 11:58           |
|---------------------------------------------------|----------------------------|
| <b>DR-22WL</b>                                    | Android                    |
| Address: MUSIC                                    |                            |
| <<                                                |                            |
| 161003 0001.wav<br>2016/10/3 3:39:56 18.38 MBvtes |                            |
| 161003_0002.wav<br>2016/10/3 3:43:46 63.28 MBytes |                            |
| 161003 0003.wav<br>2016/10/3 4:13:34 0.43 MBytes  |                            |
| 161003_0004.wav<br>2016/10/3 4:18:48 1.23 MBytes  |                            |
| 161003 0005.wav<br>2016/10/3 4:19:36 0.76 MBytes  |                            |
| 161003 0006.wav<br>2016/10/3 4:20:8 4.26 MBytes   |                            |
| 161003_0007.wav<br>2016/10/3 4:21:4 4.28 MRutos   |                            |
|                                                   | 1111<br>л<br><b>BROWSE</b> |
|                                                   |                            |

iOS device screen Android device screen

#### ■ Transferring files saved on the DR-22WL to a **smartphone or tablet**

- 1. Touch the "DR" tab of the "BROWSE" menu.
- 2. A file list of the files saved on the DR-22WL is shown.
- 3. Select the desired file to open a pop-up. Then, select Copy.

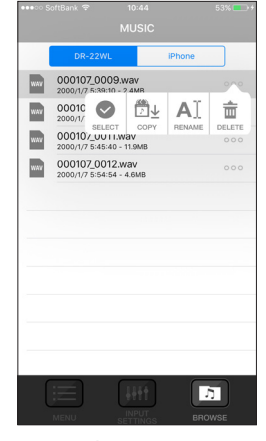

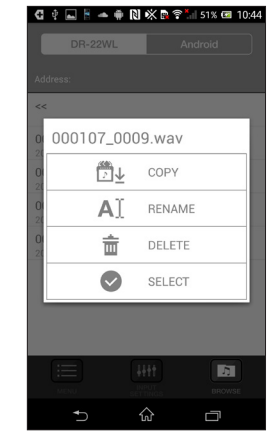

iOS device screen Android device screen

This transfers the file from the DR-22WL to the smartphone or tablet.

- <span id="page-10-1"></span><span id="page-10-0"></span>8 **Sharing files saved on the smartphone or tablet with another application**
- 1. On the device, select "Settings" and then "Wi-Fi". Connect to a Wi-Fi network that is connected to the Internet.
- 2. Launch the DR CONTROL app.
- 3. Touch the "BROWSE" button.

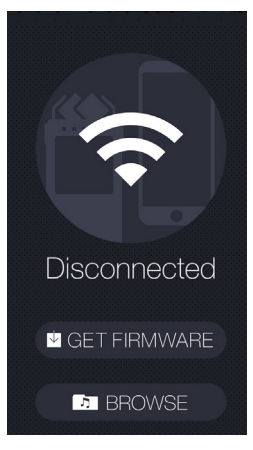

4. A list of the files saved on the smartphone is shown.

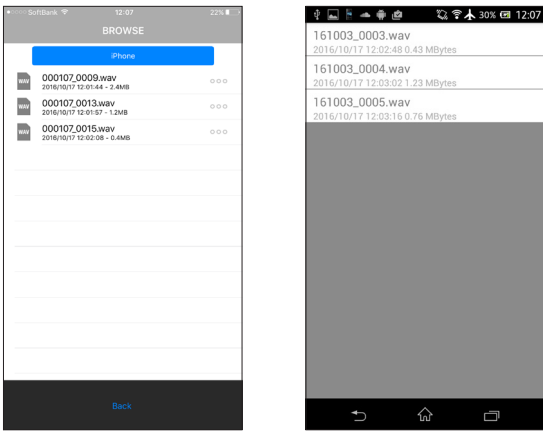

iOS device screen Android device screen

- 5. Select the file that you want to share.
- 6. Select "SHARE".

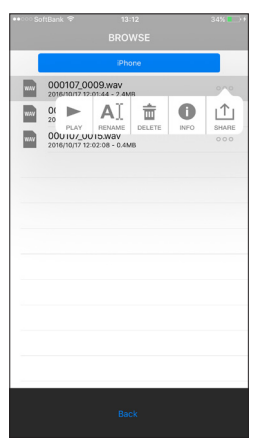

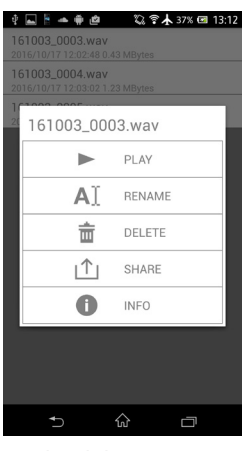

iOS device screen Android device screen

7. Select the desired sharing function from the shown list of functions supported by that device. (These functions depend on the type of device, the OS, the OS version, installed applications and other factors.)

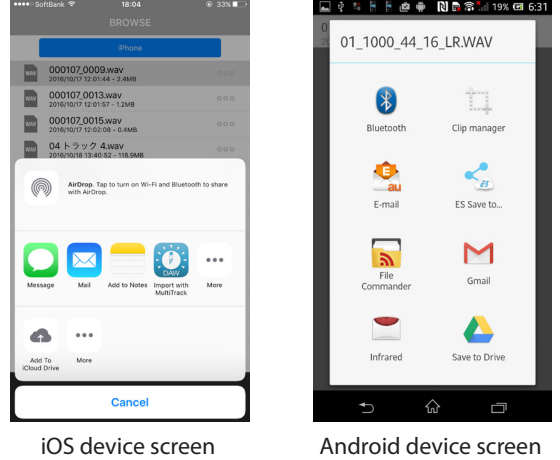

8. The process for the selected function begins. Please see the instructions for each function for details about its use. Even when connected by VIA ROUTER mode, files copied to the smartphone or tablet can be shared with the BROWSE function on the DR CONTROL home screen. Connect the Wi-Fi router (to which the device is connected) to the Internet. However, when a sharing function is selected in the Android version, the DR-22WL/44WL will be disconnected.

#### 8 **Changing file names and deleting files**

- 1. From the "BROWSE" menu, select the "DR-22WL" page to work with files saved on the DR-22WL, or the "iPhone" or "Android" page to work with files saved on the smartphone.
- 2. A list of the files saved on the device selected in the previous step is shown.
- 3. Select the desired file to open a pop-up. Then, select "RENAME" to change the file name or "DELETE" to delete the file.
- 4. If you selected RENAME, input the new file name, and press OK.

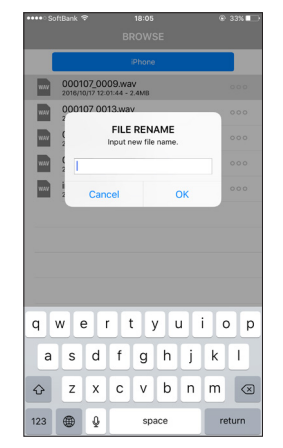

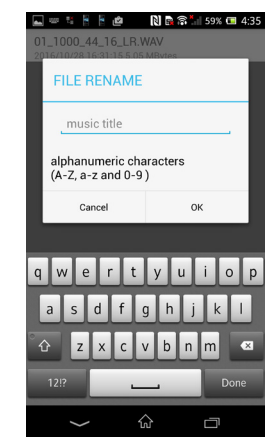

iOS device screen Android device screen

# **DR** CONTROL

## <span id="page-11-0"></span>**DR-44WL DR CONTROL**

## **Home Screen**

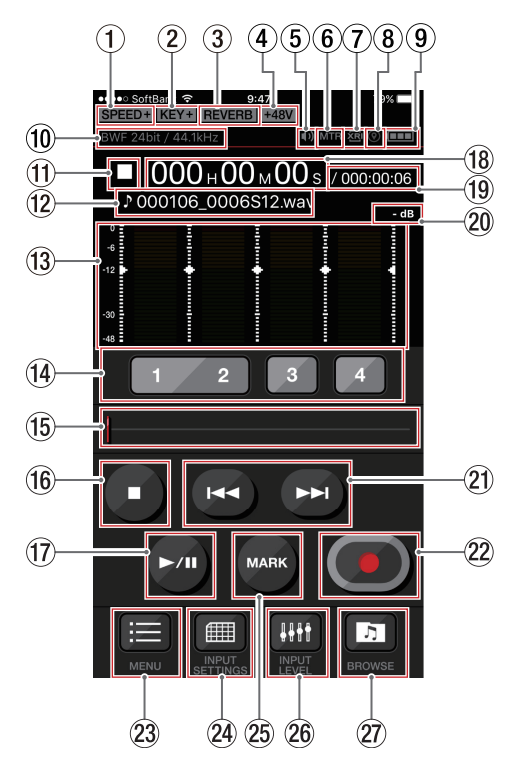

#### 1 **Playback speed setting status**

This shows the playback speed status of the unit.

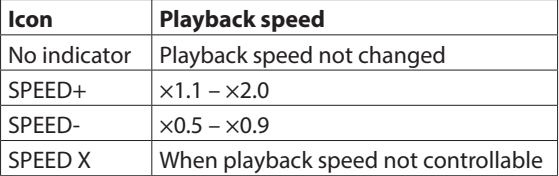

#### 2 **Key control function on/off status**

This shows the key control function status of the unit.

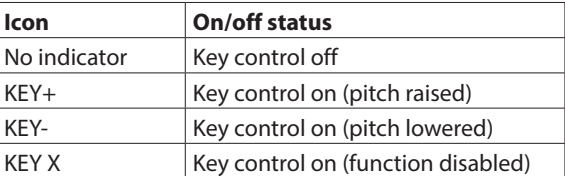

#### 3 **Reverb on/off status**

This shows the status of the unit reverb.

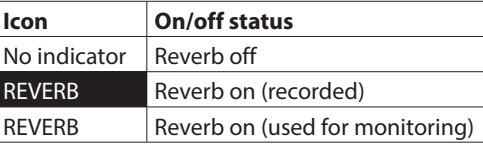

#### 4 **Phantom power status**

This shows the phantom power supply status of the DR unit. No indicator: Phantom power off

+48V: 48V phantom power being supplied

+24V: 24V phantom power being supplied

#### 5 **Speaker output**

**D** shown: Speaker output on

not shown: Speaker output off

### **NOTE**

*In order to prevent the unintended output of sound from the DR unit, you can not turn the speaker on/off remotely using DR CONTROL.*

#### 6 **MTR indicator**

This appears when the DR unit is in MTR mode.

- 7 **XRI information recording function setting status** This appears if the XRI mode is "ON" or "ON+GPS" and a format (BWF) that can record XRI information is selected. This blinks if any other format is selected.
- 8 **XRI information recording function location status** This appears if the XRI mode is "ON+GPS" and location information is being received. This blinks if location information is not being received.

#### 9 **Power supply status**

This shows the power supply status of the DR unit. When a battery is being used, a battery icon shows the amount of power remaining in bars  $(\mathbf{m}, \mathbf{m}, \mathbf{m})$ . The battery is almost dead and the power will soon turn off (standby) if the icon has no bars  $\Box$ ). When using the TASCAM PS-P515U AC adapter (sold separately) or USB bus power,  $\leftrightarrow$  appears.

## 0 **Recording format setting**

This shows the file recording format that is currently set.

#### $(1)$  Recorder operation status

This icon shows the DR unit's operation status.

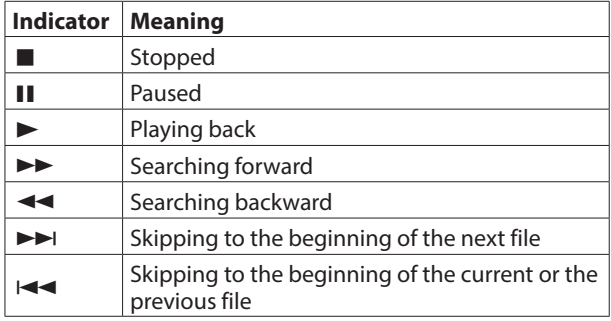

#### **(12)** File name

This shows the name of the file being played or recorded.

## e **Level meters**

These show the unit's level meters.

#### r **TRACK/INPUT buttons**

Press these buttons during recording (4CH mode) or recording standby (MTR mode) to select recording channels on the DR-44WL. Selected buttons blink.

## **15** Playback position/slide bar

The unit's playback position is shown by a bar. You can drag the slide bar to change the playback position.

#### **(16)** STOP button

Use this button to stop playback of the DR unit. Press when recording to stop recording.

#### u **PLAY/PAUSE button**

Press this button when playback is stopped to start playback.

Press this button during playback to pause playback at the current position.

#### **18** Elapsed time

This shows the elapsed time in hours: minutes: seconds.

#### o **Remaining time**

This shows the remaining time in hours: minutes: seconds.

### <span id="page-12-0"></span>p **Peak value in decibels (dB)**

This shows the peak value in decibels (dB) of the DR unit.

#### **21** *I***⊲ / ►►I button**

Press  $\blacktriangleleft$  button to return to the beginning of a file that is playing or stopped in the middle.

Press and hold  $\blacktriangleright$  button to search backwards. Press  $\blacktriangleright\blacktriangleright$  button during playback or when playback is

stopped to skip to beginning of the next file. When an IN/OUT point is set between the current position and the beginning of the playback file, pressing this button

skips to that point. Press and hold the  $\blacktriangleright$  button to search forward.

#### **22 REC/REC PAUSE button**

Press this button to start and pause recording by the unit. When stopped, press this button to put the unit into recording standby. The button will start to blink. When in recording standby, press this button to start recording.

Press when recording to pause recording. The button will start to blink.

#### 23 **MENU button**

Press this button to open the "MENU" screen on the smartphone.

[\(See "Overview of the MENU settings" on page 13.\)](#page-12-1)

#### f **INPUT SETTINGS button**

Touch this button to open the "INPUT SETTING" screen on the smartphone.

[\(See "INPUT LEVEL/INPUT SETTING screen overviews" on](#page-12-2)  [page 13.\)](#page-12-2)

#### $(25)$  **MARK button**

Press during recording to add a mark manually.

#### f **INPUT LEVEL button**

Touch this button to open the "INPUT LEVEL" screen on the smartphone.

[\(See "INPUT LEVEL/INPUT SETTING screen overviews" on](#page-12-2)  [page 13.\)](#page-12-2)

#### **(27) BROWSE button**

Touch this button to open the "BROWSE" menu on the smartphone

[\(See "Overview of the BROWSE menu" on page 14.\)](#page-13-1)

## <span id="page-12-2"></span>**INPUT LEVEL/INPUT SETTING screen overviews**

On the "INPUT LEVEL" screen, drag the sliders in the menu up and down to change the input levels.

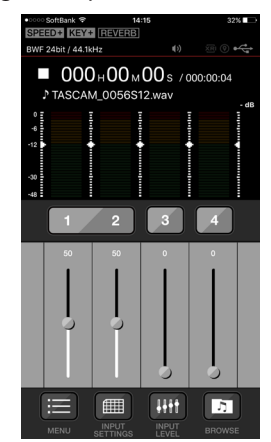

On the "INPUT SETTING" screen, you can make "LINK", "DELAY", "LOW CUT" and "LV CTRL" settings. Touch the underlined item that you want to change and adjust the setting.

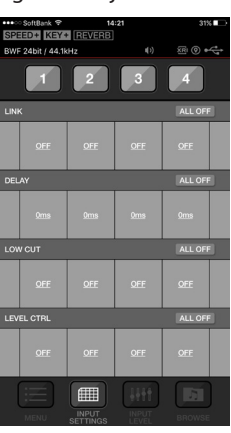

## <span id="page-12-1"></span>**Overview of the MENU settings**

You can use the "MENU" settings to make settings in the same manner as on the unit.

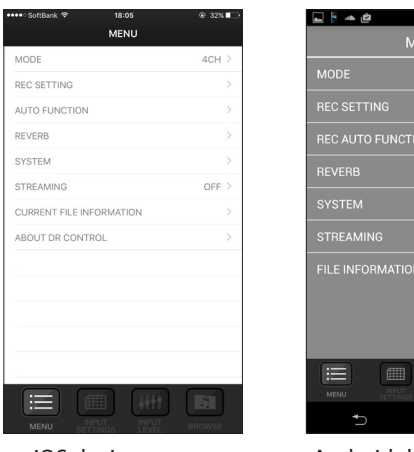

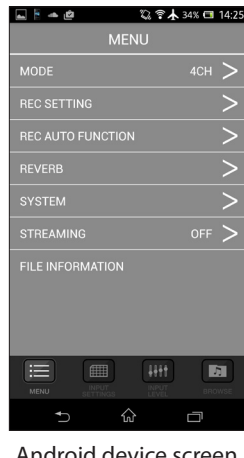

iOS device screen Android device screen

<span id="page-13-0"></span>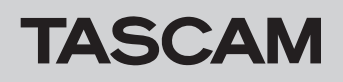

## <span id="page-13-1"></span>**Overview of the BROWSE menu**

With the BROWSE menu, you can work with files saved on the DR-44WL, including transferring them to the smartphone, changing their names and deleting them. You can also work with files saved on the smartphone, including sharing them, changing their names and deleting them.

These file transfer and uploading functions make it possible to upload files immediately without using a computer. However, the file transfer speed over Wi-Fi is slower than a direct connection by USB, so we recommend copying large files to a computer using a USB connection or SD card.

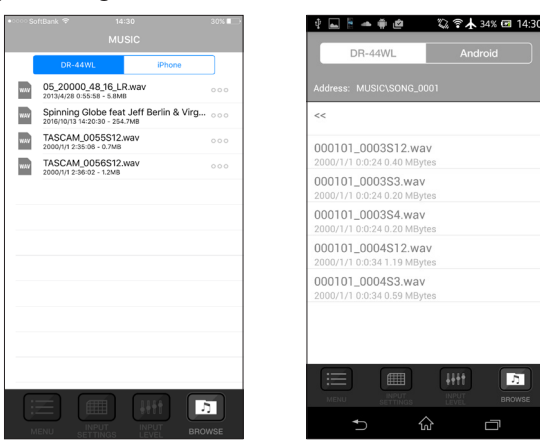

iOS device screen Android device screen

#### ■ Transferring files saved on the DR-44WL to a **smartphone or tablet**

- 1. Touch the "DR" tab of the "BROWSE" menu.
- 2. A file list of the files saved on the DR-44WL is shown.
- 3. Select the desired file to open a pop-up. Then, select "Copy".

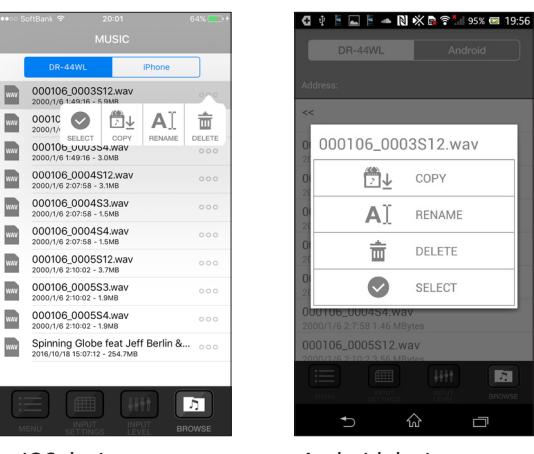

iOS device screen Android device screen

This transfers the file from the DR-44WL to the smartphone or tablet.

#### **TIP**

*For details about sharing files saved on smartphones and tablets, se[e"Sharing files saved on the smartphone or tablet](#page-10-1)  [with another application" on page 11.](#page-10-1)*

## **Streaming audio**

You can use DR CONTROL to directly play audio files stored on a DR unit and listen to them through your smart phone via Wi-Fi.

- 1. After connecting the DR unit and the smartphone by Wi-Fi, launch DR CONTROL.
- 2. Touch the "MENU" button.

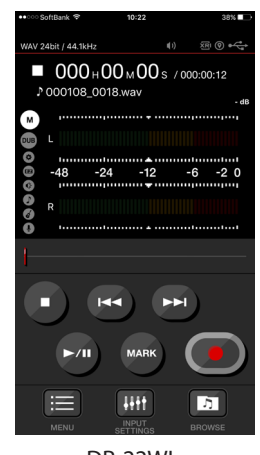

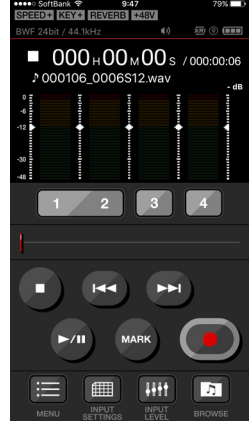

DR-22WL DR-44WL

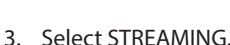

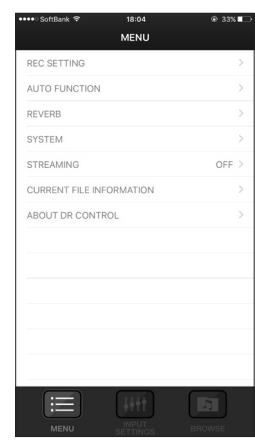

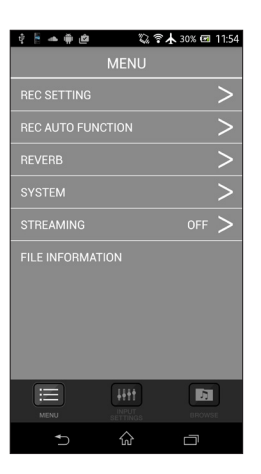

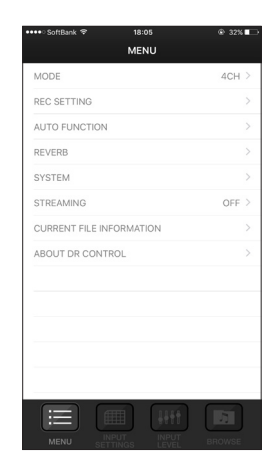

DR-22WL iOS device screen DR-22WL Android device screen

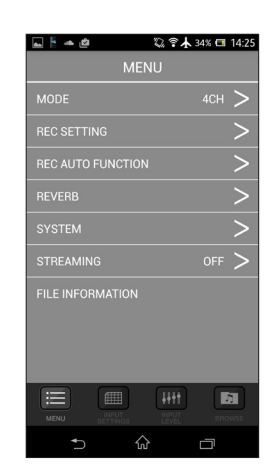

DR-44WL iOS device screen DR-44WL Android device screen

#### <span id="page-14-0"></span>4. Select "ON".

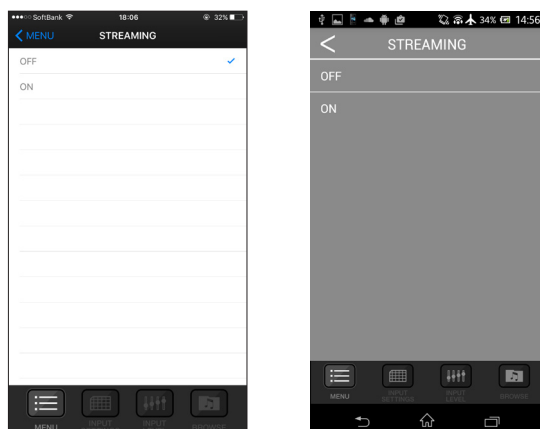

iOS device screen Android device screen

- 5. Touch the "MENU" button to return to the Home Screen.
- 6. Touch the "PLAY" button to start playing the current file. You will be able to listen to it from the smartphone.

## **Viewing XRI information**

0The XRI (eXtended Recording Information) function enables the storage in BWF files of, for example, levels, filters and effects settings used during recording.

By installing DR CONTROL on a smartphone that supports GPS, latitude and longitude information can also be added to BWF files when connected to Wi-Fi during use.

● In addition to the functions of the DR unit itself, DR CONTROL can also use GPS information added during recording to show locations on a map.

This allows you to check where recordings were made on a map.

#### **NOTE**

*When used with the DR-44WL, XRI information can only be added when operating in 4CH mode.*

#### **Using an iOS device**

- 1. Set the "XRI MODE" item to "ON+GPS" and record.
- 2. Touch the "DR" tab of the "BROWSE" menu.

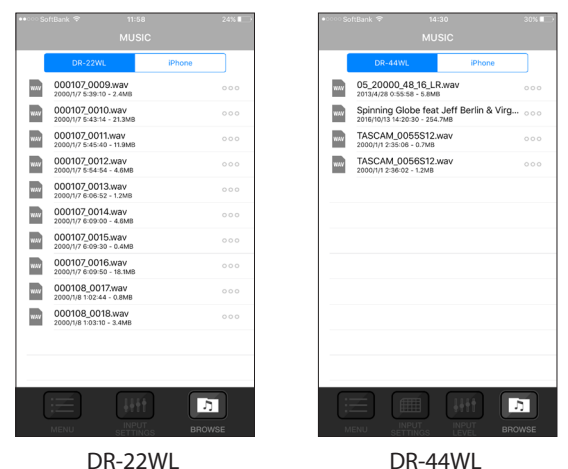

- 3. This shows a list of the files saved on the DR-22WL or DR-44WL.
- 4. Select the desired file and touch the "COPY" button.
- 5. This transfers the file from the DR-22WL or DR-44WL to the smartphone.
- 6. On the iOS device, select "Settings" and then "Wi-Fi". Connect to a Wi-Fi network that is connected to the Internet.
- 7. Launch the DR CONTROL app.
- 8. Touch the "BROWSE" tab.

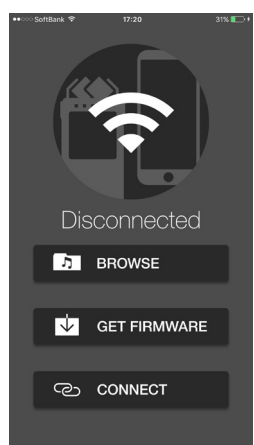

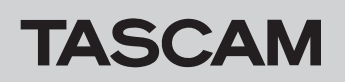

## **DR CONTROL**

9. This opens a list of the files saved on the iOS device.

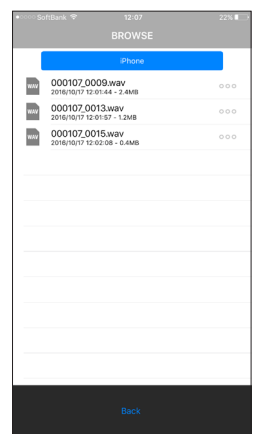

- 10. Select the file with the XRI or GPS information that you want to view.
- 11. Touch the "INFO" button to show the XRI information and a map.

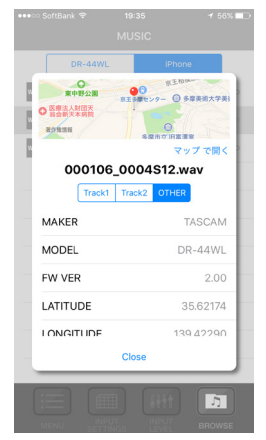

With this map, you can change positions and zoom in and out, for example.

To view a larger map, tap the map area to launch Maps.

#### **NOTE**

*Make the following iOS device settings to show GPS information on a map when using that device.*

- 1 *On the iOS device, select "Settings" and then "Wi-Fi". Connect to a Wi-Fi network that is connected to the Internet.*
- 2 *Open the iOS device "Settings" app. Select "Privacy" and turn "Location Services" on.*
- 3 *Touch the "DR CONTROL" item.*

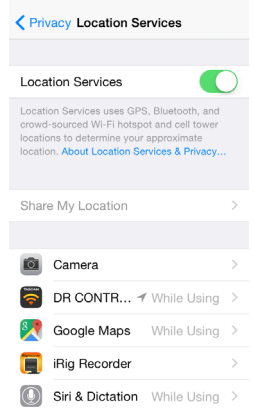

#### 4 *Select "While Using the App".*

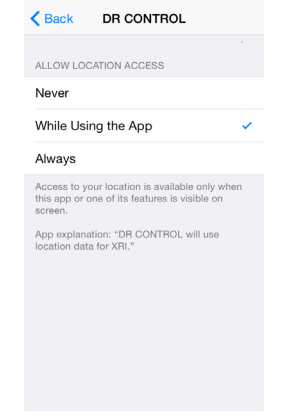

<span id="page-16-0"></span>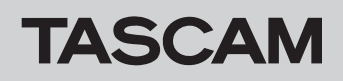

# **DR** CONTROL

## **Using an Android device**

- 1. Set the "XRI MODE" item to "ON+GPS" and record.
- 2. Touch the "DR-22WL" or "DR-44WL" tab of the "BROWSE" menu.

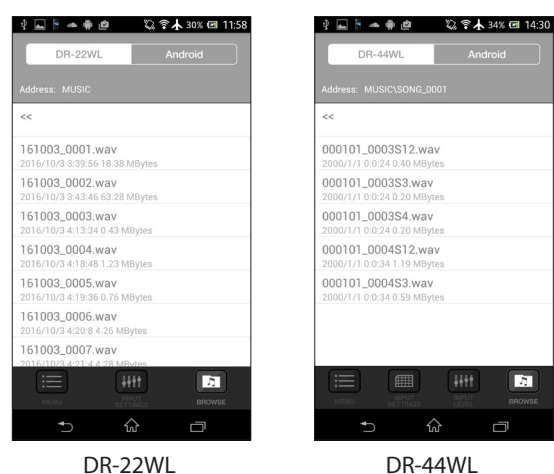

- 3. This shows a list of the files saved on the DR-22WL or DR-44WL.
- 4. Select the desired file and touch the "COPY" button that appears.

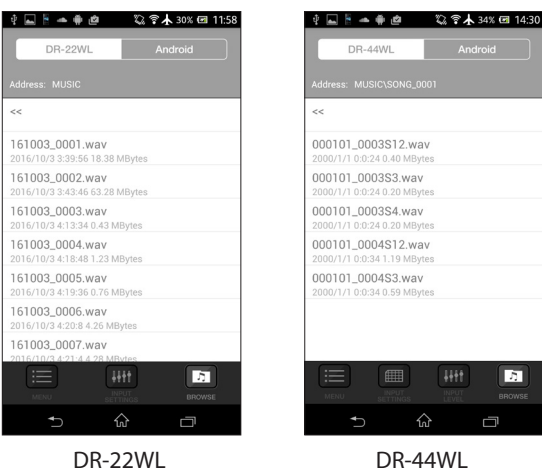

- 5. This transfers the file from the DR-22WL or DR-44WL to the smartphone.
- 6. On the Android device, select "Settings" and then "Wi-Fi". Connect to a Wi-Fi network that is connected to the Internet.
- 7. Launch the DR CONTROL app.
- 8. Touch the "BROWSE" tab.

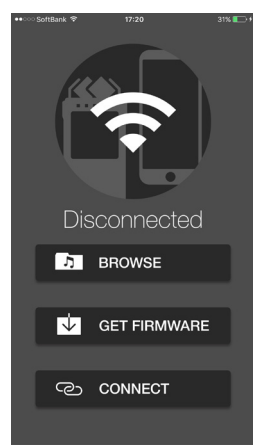

9. A list of the files saved on the Android device is shown.

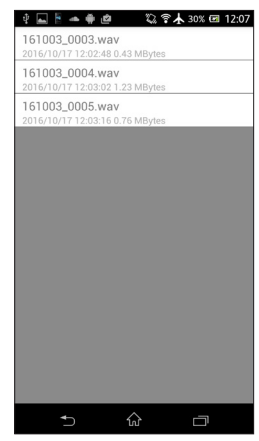

- 10. Select the file with the XRI or GPS information that you want to view.
- 11. Touch the "INFO" button to show the XRI information.

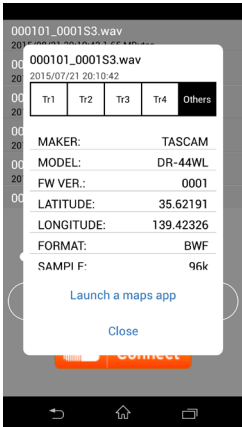

12. Touch the "Launch a maps app" button to open the Google Maps where you can view a map.

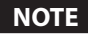

*Install Google Maps on the Android device in advance.*